## **Outlook App install for iPhone**

1. Go to App Store on your iPhone by pressing the App Store icon

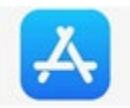

- 2. Select Search
- 3. In Search bar type *OUTLOOK*

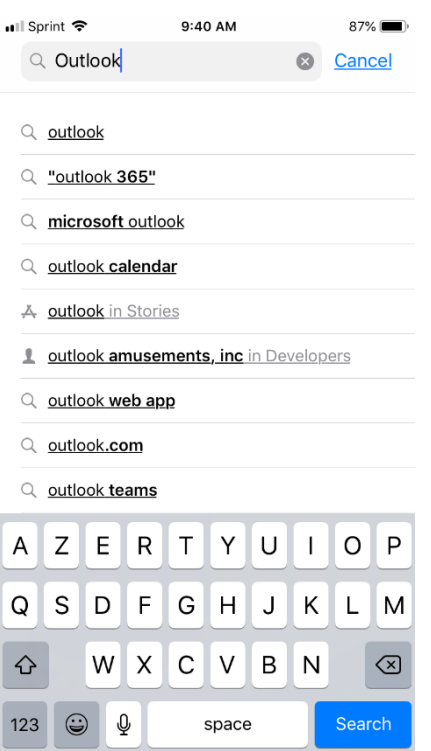

## 4. Find **MICROSOFT OUTLOOK** App

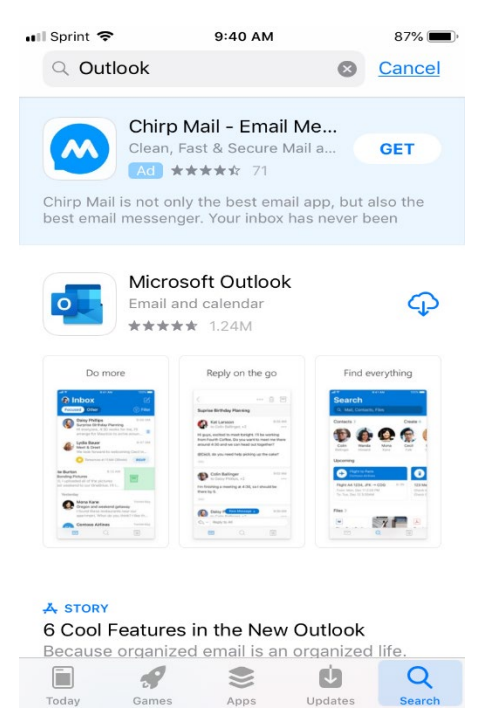

5. Select **GET** or the Download **CLOUD ICON**

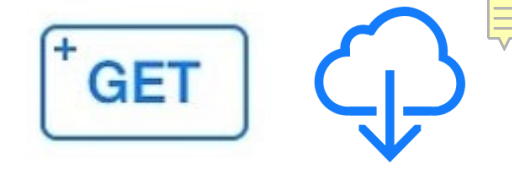

6. Once download is complete you will see an **OPEN** icon

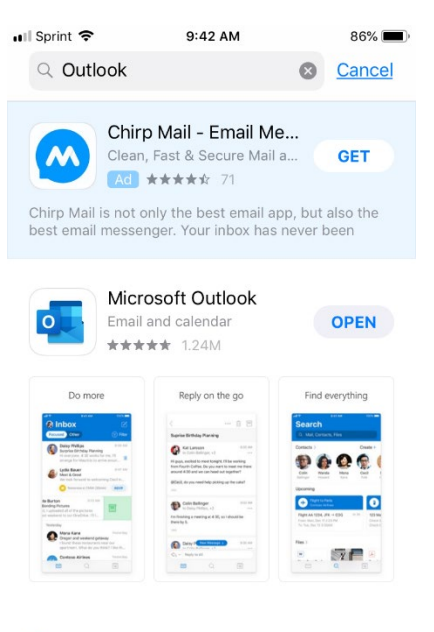

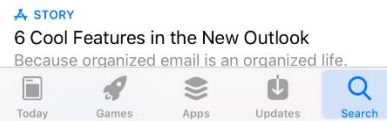

- 7. Press the **OPEN** icon
- 8. Once the App is open, select **SIGN-IN** and enter your **VPCC email** and **Network Password**

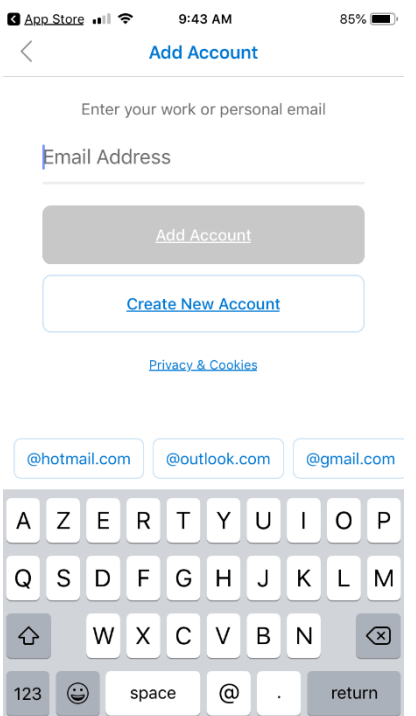

9. Once signed in, select **TURN ON** if you want notifications and **NO THANKS** if you do not want notifications

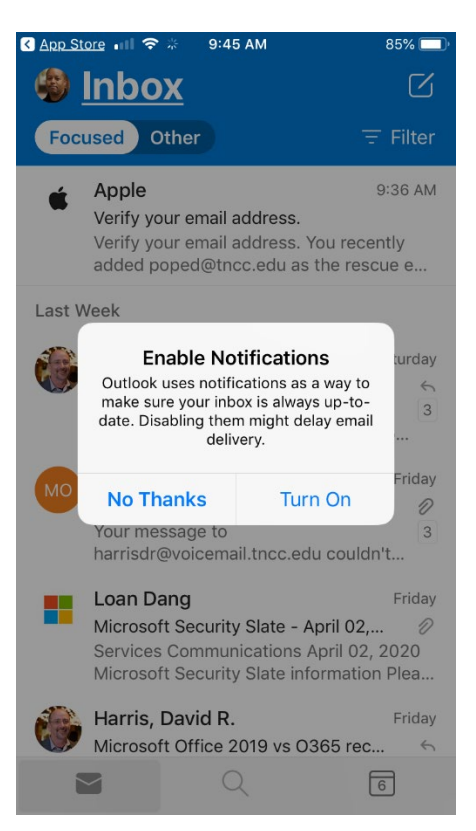